## **KEZELÉSI UTASÍTÁS**

Itt vannak felsorolva azok a funkciók, amelyek megváltoznak a firmware frissítésekor.

# <sup>ñ</sup> **Widget és alkalmazás műveletek**

### **SNS widget**

- **1** Nyomja meg a <HOME> gombot.
- **2** A képernyőt balra vagy jobbra elhúzva válassza ki a Szerviz panelt.
- $3$  Érintse meg a  $\mathbb{N}$  l gombot.
- **4** Kiválasztja az SNS widgetet.

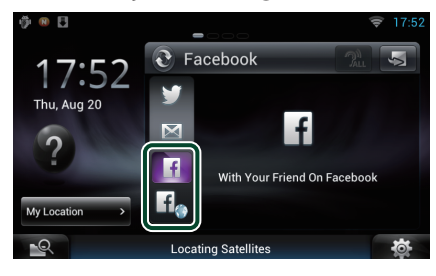

#### H

A posztolt vagy megosztott cikkek megjelennek a kijelzőn.

#### li.

A webböngésző elindul, és megjelenik a Facebook weboldala.

### **Facebook (SNS alkalmazás)**

- **1** Nyomja meg a <HOME> gombot.
- **2** A képernyőt balra vagy jobbra elhúzva válassza ki a Hálózati tartalmak panelt.
- **3** Érintse meg a  $[\ ]$  gombot.
- **4** Érintse meg az [ SNS] elemet.
- **5** Érintse meg a [  $\epsilon$  | (Facebook)] gombot.
- **6** A kívánt művelet az alábbi módon hajtható végre.

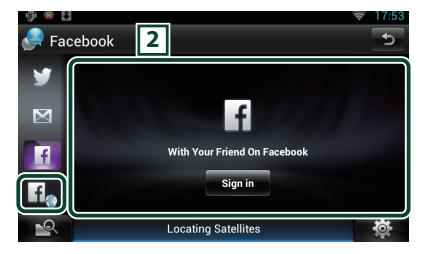

#### 2 **Cikkek listája**

A posztolt vagy megosztott cikkek megjelennek a kijelzőn.

A megérintésekor megjelennek a részletek.

Ha a legújabb információ a legfelül jelenik meg, a lista lefelé mozgatásával frissíteni tudja az információkat.

 $\bigcirc$ : Hangosan felolvassa a cikket.

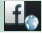

A webböngésző elindul, és megjelenik a Facebook weboldala.

## **Facebook (webböngésző)**

- **1** Nyomja meg a <HOME> gombot.
- **2** A képernyőt balra vagy jobbra elhúzva válassza ki a Szerviz panelt.
- **3** Érintse meg a [  $\bigcirc$  ] gombot.
- **4** Kiválasztja az SNS widgetet.
- **5** Érintse meg a [  $\left| \mathbf{f} \right|$  ] gombot.
- **6** Adja meg az e-mail címet/ telefonszámot és a jelszót.

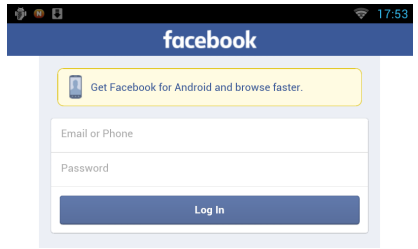

#### **7** Érintse meg a [Log in] gombot.

Ön bejelentkezett a Facebook weboldalára.

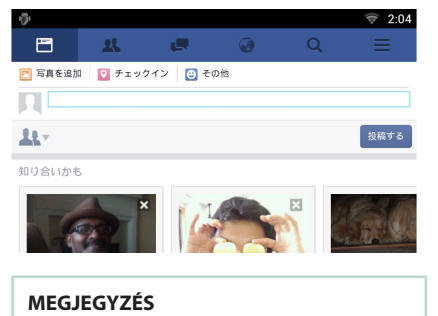

• Elmentheti a felhasználói azonosítóját (ID) és jelszavát a webböngészőben.

# <sup>ñ</sup> **A gombok funkciói**

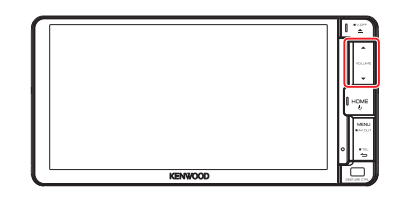

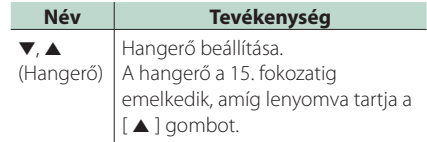